## 卸様用 電材商品マスタ受配信サイトダウンロード手順書

## 1. ログイン / ログアウト

電材商品マスタ受配信サイト -<br>ご利用方法 - 関連情報

□ JEDA電機

ダウンロード可能なファイルの一覧を表示しています (メーカー順·最新掲載日順)

電材商品マスタダウンロード

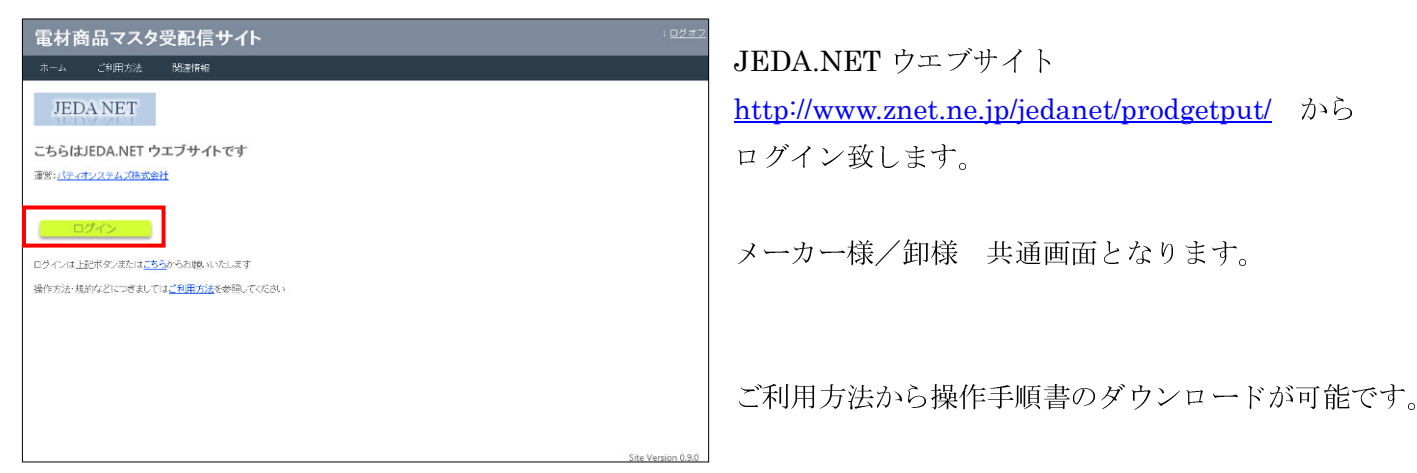

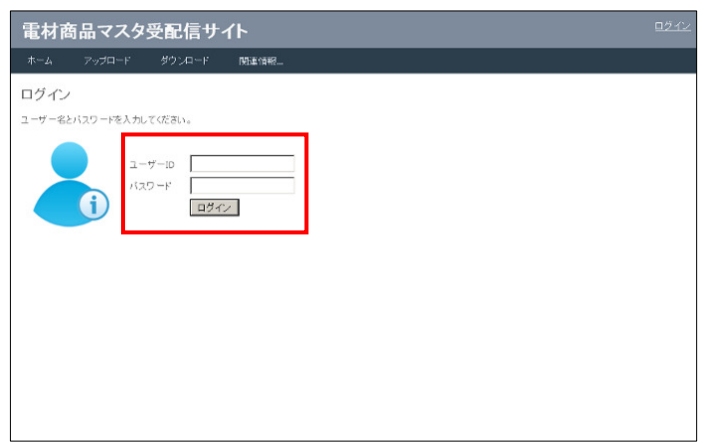

最新情報

| 全選択 | 全解除 | ダウンロード | メーカー選択:| …指定無し … | ■ ダウンロード対象: ●全件 ◎ 未取得のみ | 表示更新 | - ※<br>| ※訳 <u>とかー名</u> と <del>名称</del> はんじん のころ にっぽん こうしん こうしん こうしん こうしん りょう こうしん こうしん かいじょう かいじょう かいじょう かいじょう かいじょう こうしょう 

ー<br>- バナソニック電工(デ <sub>製品情報2009年9月版 - DEN\_PanasonicDenko090901.csv 6,554k8 2013/04/24 15:35:26 - 2013/03/11 16:41:21<br>- モ)</sub> ■ コイズミ照明(デモ) 商品マスタデーダ(2010年8月) DEN\_koizumisyohin201008.csv 1,395kB 2013/04/24 16:21:28 2013/04/24 16:46:14

、<br>製品情報2013/10出荷開始新商品<br>追加

DEN\_PanasonicDenko110901.csv 6,554kB 2013/04/24 15:36:20 2013/04/09 17:38:44

923kB 2013/04/24 17:18:26

事前に提供させて頂きます『ユーザーID・パスワード』 にてログインが可能です。

商品マスタダウンロード画面が表示されます。

全ての作業完了した際は右上のログオフを クリック下さい。 JEDA.NET ウエブサイトログイン画面に戻ります。 ブラウザを×で閉じてすべて終了となります。

## 2. 最新情報状態の確認

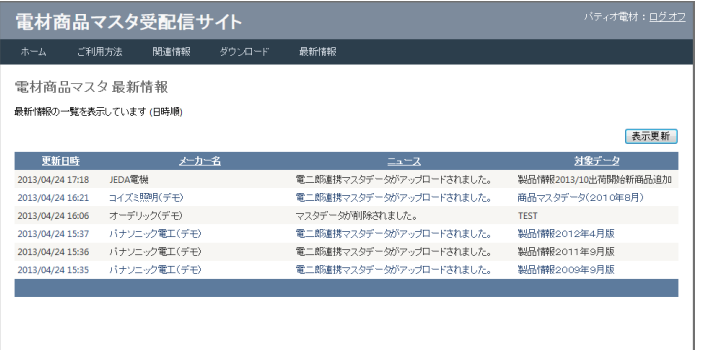

メニューの最新情報をクリックすると更新状況画面が表 示を確認します。

一覧には、自社がダウンロード可能なメーカー様のマスタ データアップロード状況が新しもの順に表示されます。

3. 商品マスタのダウンロード

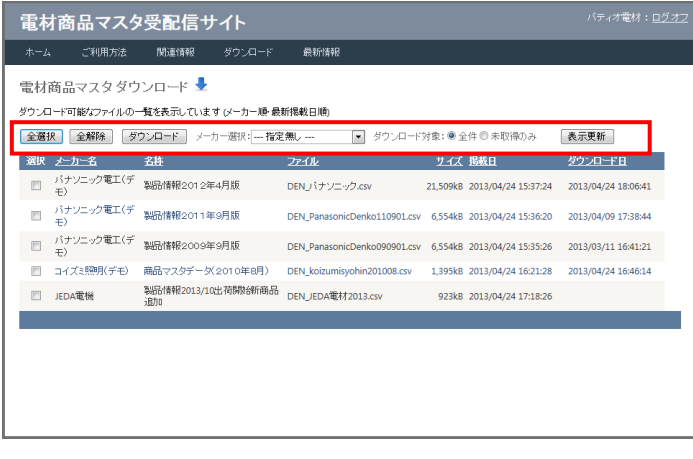

 商品マスタダウンロード画面には、ダウンロード 可能なファイルが一覧表示されます。

全選択 表示のファイルを全選択します。 全解除 選択を解除します。 ダウンロード 選択したファイルのダウンロードを開始します。 メーカー選択 表示するファイルをメーカー名称 で絞込表示します。 ダウンロード対象の選択 : 全件/未取得のみの選択が可能です。 表示更新 最新のアップロードファイルに表示を 更新します。

参考情報として、・メーカー名・ファイルの説明・ファイル名称・DL サイズ・配信サイト掲載日・ダウンロード実 施日が表示されます。ダウンロードファイル選択にご活用下さい。

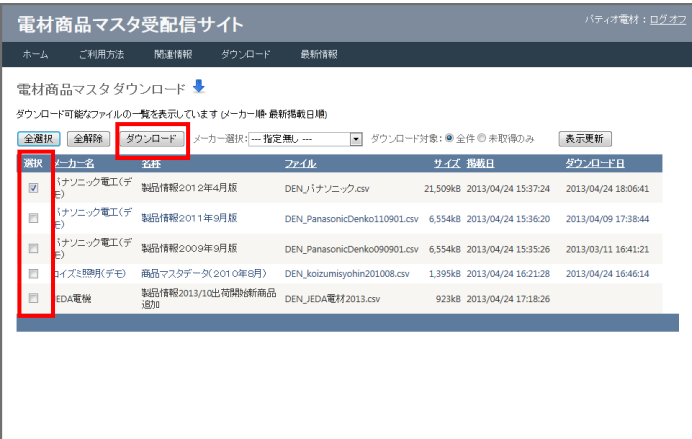

 ダウンロードしたいファイルを☑で選択し、 ダウンロード ボタンをクリックします。

任意の保存先を選択し、保存します。

以上で、ファイルのダウンロード作業は完了です。

|| M) - <mark>53</mark> (M + 1<mark>3.</mark> | +<br>アイル <sup>|</sup>| ホーム - 作成 - 外部データ - データベース ツール - アドイン |<br>カスタム日付 2011年 10月 31日<br>|バティオ電材林式会社 社 ユーザー設定 AS Denjiro 入力担当 001 | 青木 **国家经华传** 在 庫<br>倉庫間移動<br>在庫調整 兄妹  $2 - 4$ オザション  $\otimes$  (iii)  $\downarrow$  $-88048$ + 75 H H 売上計上 売上入力  $\lambda + \lambda +$ 会計りステム 件名見積 一覧検索 出荷未計上<br>(出荷予定) 一覧検索 一覧検索 売上未計上 在岸梯索 -発検集 管理資料 管理資料 管理資料 出荷入力 在用再計算 VebCon設定 管理资料 統計資料 統計資料 発注最適化 管理资料 商品台帳 VebCon取込 見積限屋 .<br>同 .<br><del>표</del>ス하上 発注 発注点管理 SecureTRADE<br>設定 発注作成 入荷計上 仕入計上 仕入入力 支払入力 件名台帳 日次 BecureTRADE<br>取込 未発注一覧 入荷未計上 仕入未計上 一覧検索 一覧検索 自次更新 商品手配 直送計上 管理資料 管理資料 日報月報出力 締日·月次 発注入力 入荷入力 管理資料 管理資料 直送未計上 統計資料 統計資料 単価販産追加 宮菜経宮資料 マスタ保守 入全手票 マスタ保守 出荷履歴 亮上里価障壁 請求問合 売掛問合 受取手形 **得意选别** 债権推移照会 入金予定  $7 - 3(2)$ 件名状况一覧 仕入単価原歴 支払問合 仕入先別<br>与信管理 単価需会 入金予定一覧 買掛問合 支払手形 データ保守  $71 - 10$  $w = R$  $v - h - m$ ネンライン countRTY るこカー間合せ メーカー商品 メーカー商品 ForceWare -<br>[Shift]+[F1] 在庫検索 - - [Shift]+[F3] 売上単価履歴 [Shift]+[F5] 仕入単価履歴<br>[Ctrl] +[F1] 在庫検索 (簡易) [Ctrl] +[F3] 得意先検索 - [Ctrl] +[F5] 仕入先検索 [Shift]+[F6] 出荷履歴<br>[Ctrl] +[F6] 件名検索

## ※

JEDA NET にアップロードされた商品マスタは、 全メーカー加工なしに電二郎への取込が可能です。

メーカー様からご提供された最新の商品マスタを、 電二郎ユーザー様は即時ご利用頂けます。

電二郎への取り込みは、別紙説明書をご参照下さい。